## **Install Jabber on Cell Phone**

## **Install Jabber on an iOS Device**

- 1. Connect your phone to an internet connection.
- 2. On your iOS device, go to the App Store and search for **Cisco Jabber**.<br>**Example 21.22 PM**

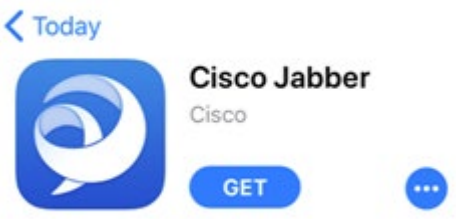

3. Tap **Get** and then **Install.**

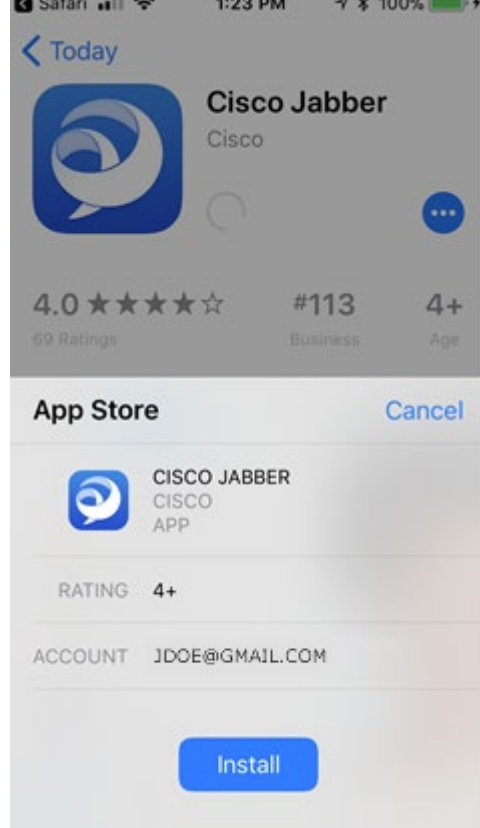

- 4. Sign in to the iTunes Store if you are prompted to do so and then tap **OK**.
- 5. When it has finished installing, tap "Open" or launch the app from your Home screen.

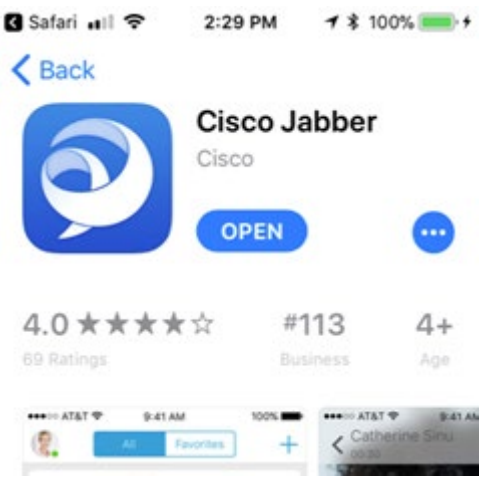

6. When the message to allow Jabber to access your contacts displays, tap **OK**.

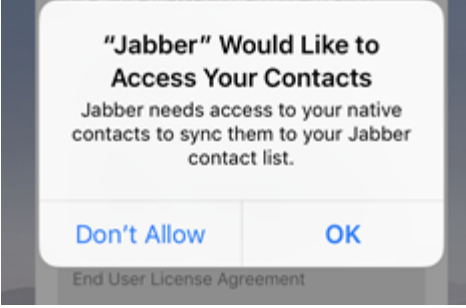

7. When the message asking if you would like to use Jabber with Siri, tap **OK** or **Don't Allow** depending on your preference.

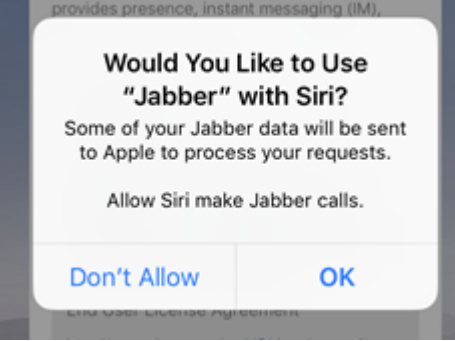

8. When the message to allow Jabber to send you notifications displays, tap **Allow**.

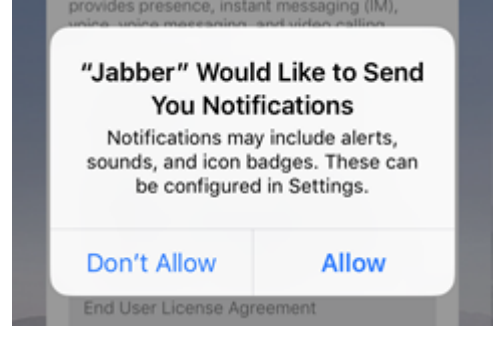

9. Read the notices and license terms and tap **Accept**.<br> **G** App Store and  $\frac{1}{2}$  1:48 PM  $\rightarrow$  1:00%

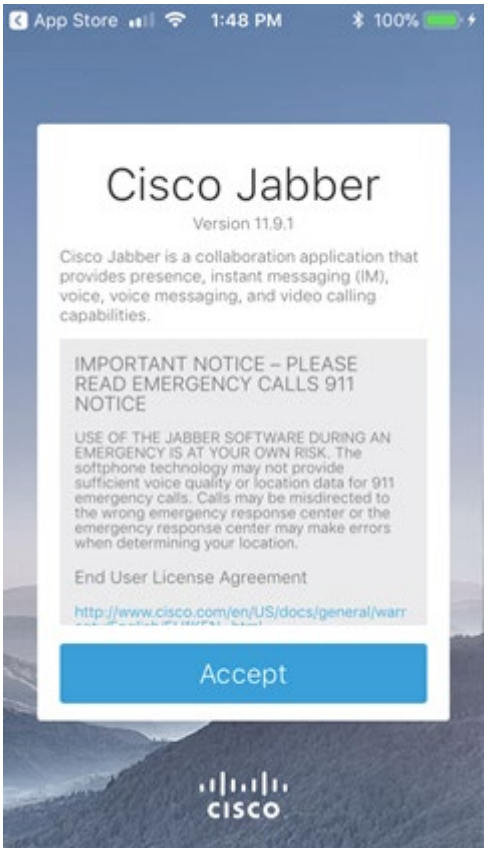

10.Swipe left and then tap **Get Started Now** on the next screen.

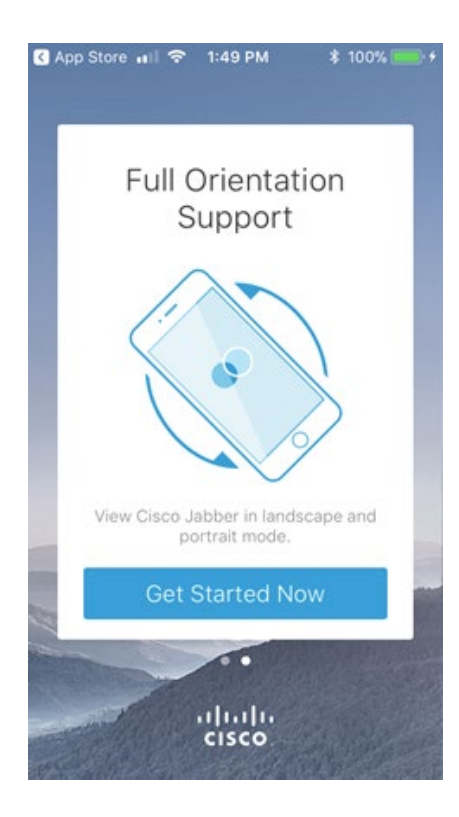

11.A message displays asking you to let Jabber access the microphone. Tap **OK**.

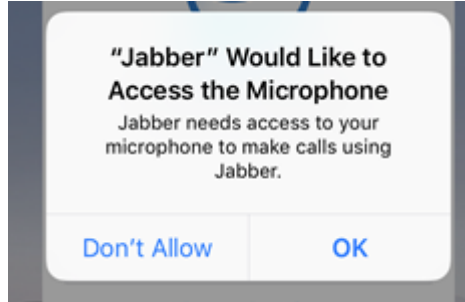

12.There will be several messages giving warnings of "Certificate not valid". Click "Accept" through these.

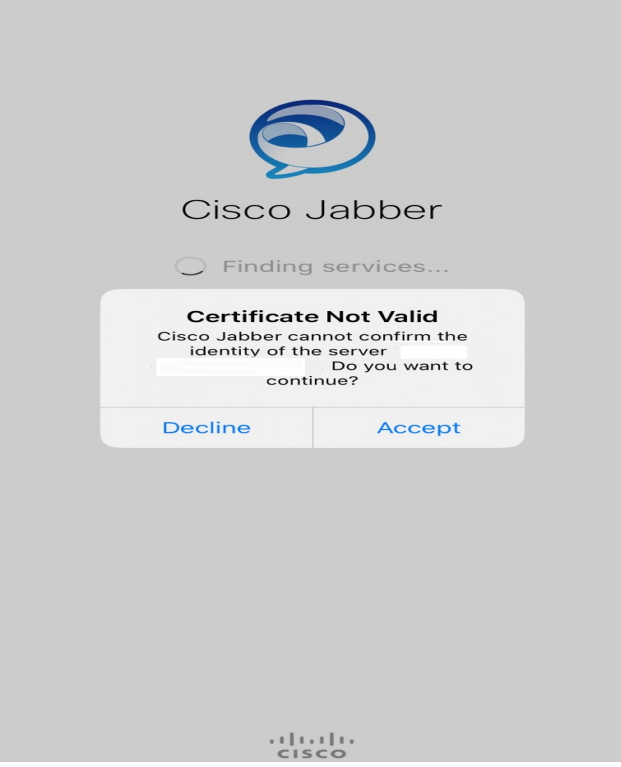

13.) Once you are logged in, you can make and receive calls as if doing so from your desk phone. When you make calls, dial 9 to dial out.

## Install Jabber on Android

- 1. Connect your phone to an internet connection.
- 2. On your device, navigate to Play Store. Search for Jabber and install it (Note: It is the first option in the picture below).

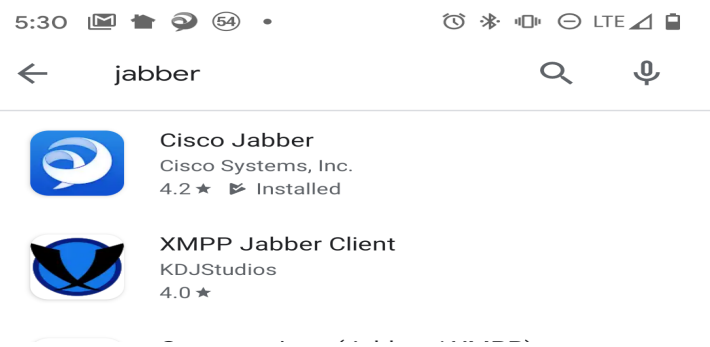

- 3. After it is installed, go to your device applications screen and tap the Jabber application icon.
- 4. Enter your MyJones account information:
	- a. In the Username or Email Address field, enter your JC email
	- b. Enter your MyJones password
	- c. Tap "Sign in". Jabber opens. Click "Accept" to all the "Certificate Not Valid" messages.
	- d. Once you are logged in, you can make and receive calls as if doing so from your desk phone. When you make calls, dial 9 to dial out.

## How to Use Jabber

- 1. Sign into the Jabber app on your cell phone with your JC email as the username and your MyJones password.
- 2. Once logged in, you have access to Contacts, Chats (for faculty and staff), Calls, and Voicemail.

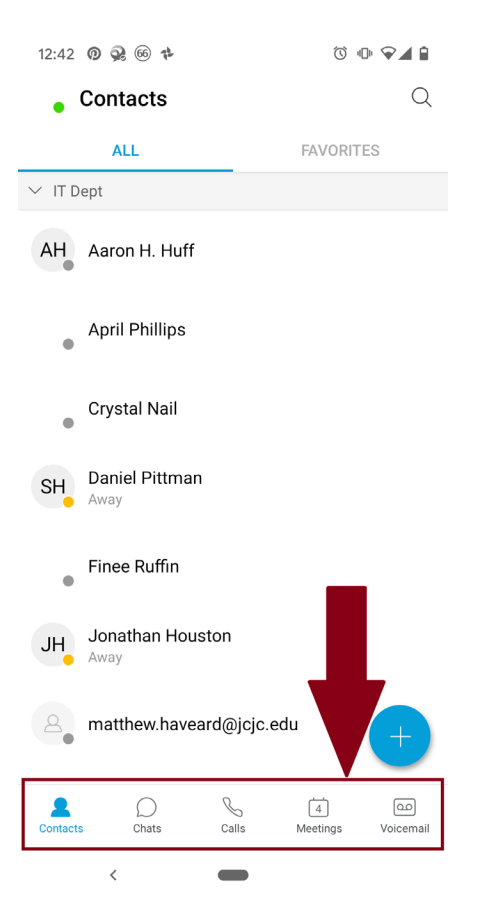

3.) To access the main menu, tap the icon with your initials in the top left corner.

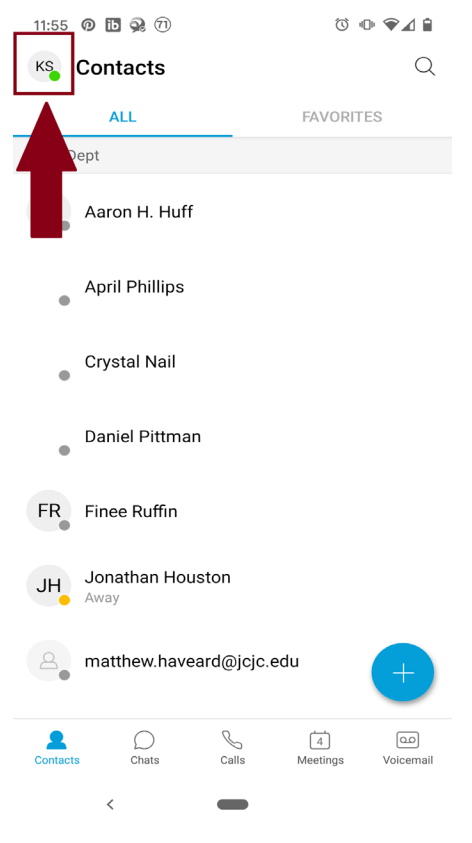

4.) Here you can log into the hunt group, if you use this. Tap "Hunt Group" and turn it on. It should say you are logged in. Tap in the dark area of your screen to exit the main menu.

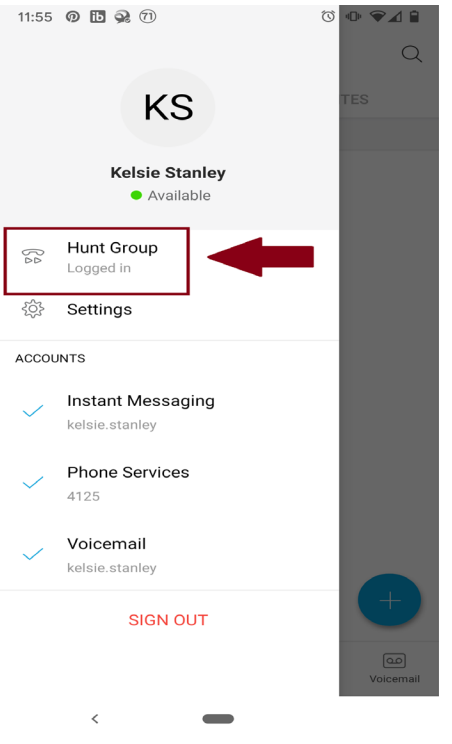

5.) To make a call, tap "Calls", tap the keypad icon.

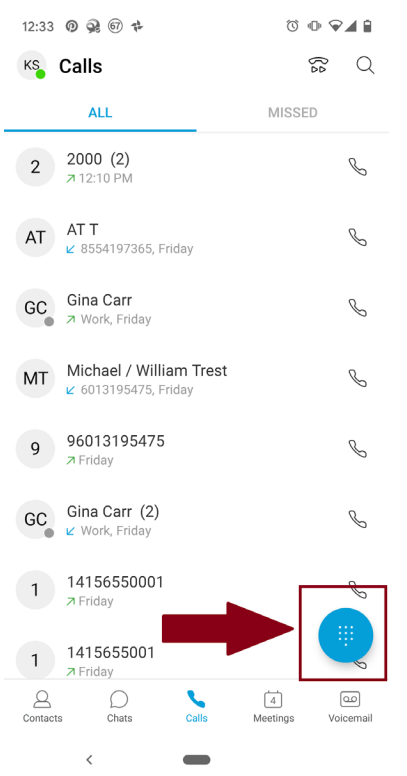

6.) Dial the number you wish to call. Note: If dialing a cell number or outside the organization, dial 9 before the number. Tap the green call icon to make the call.

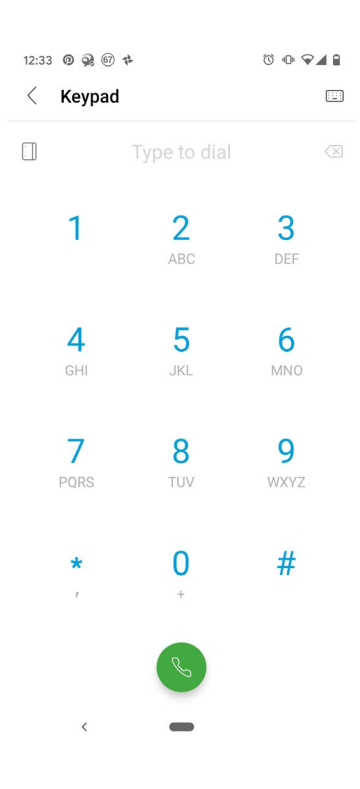

7.) To check voicemails, press the Voicemail tab. Here it lists the voicemails you've received while logged into Jabber. Tap the icon in top right corner to call your voicemail (for deleting messages, changing your greeting, etc).

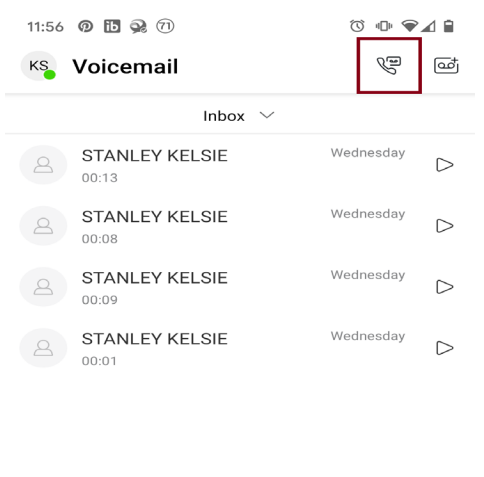

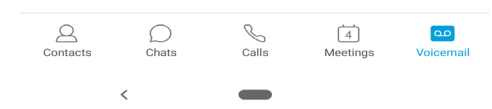

8.) You can view and start your chat messages under the "Chats" tab.

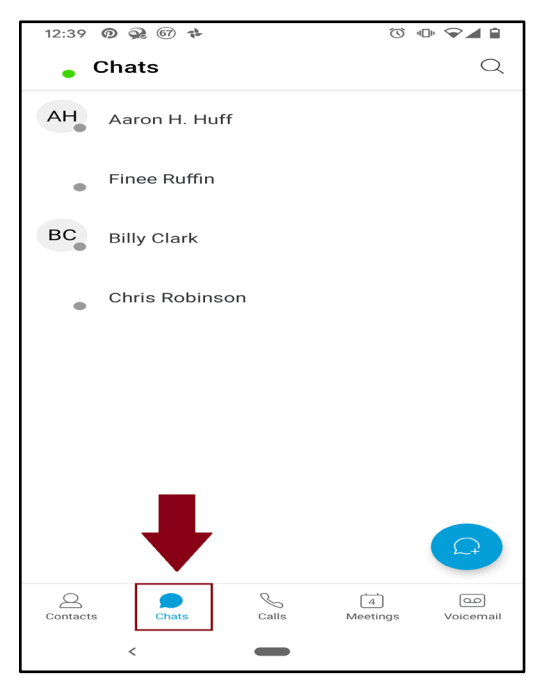

9.) You can search for an employee's number by tapping the "Contacts" tab and selecting the search magnifying glass icon in the top right corner.

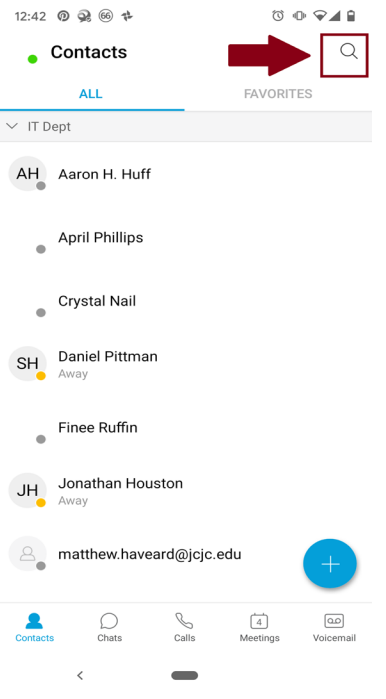

Note: You can also start chats by tapping the initials icon by their name, and tapping the "Chats" icon on their profile page.

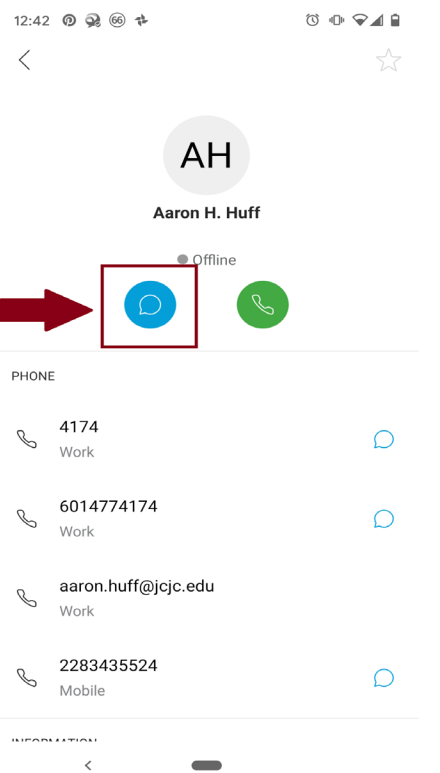

10.) When you are done answering calls for the day, you can sign out of Jabber by accessing the main menu again and tapping "Sign Out".

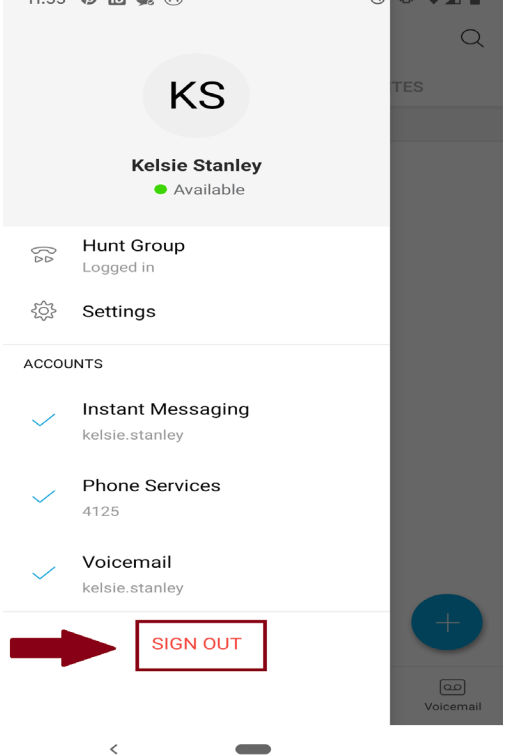